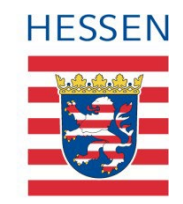

# **Anleitung zur Meldungsabgabe über die CORE-Webanwendung für die Personalstandstatistik**

#### Inhaltsverzeichnis

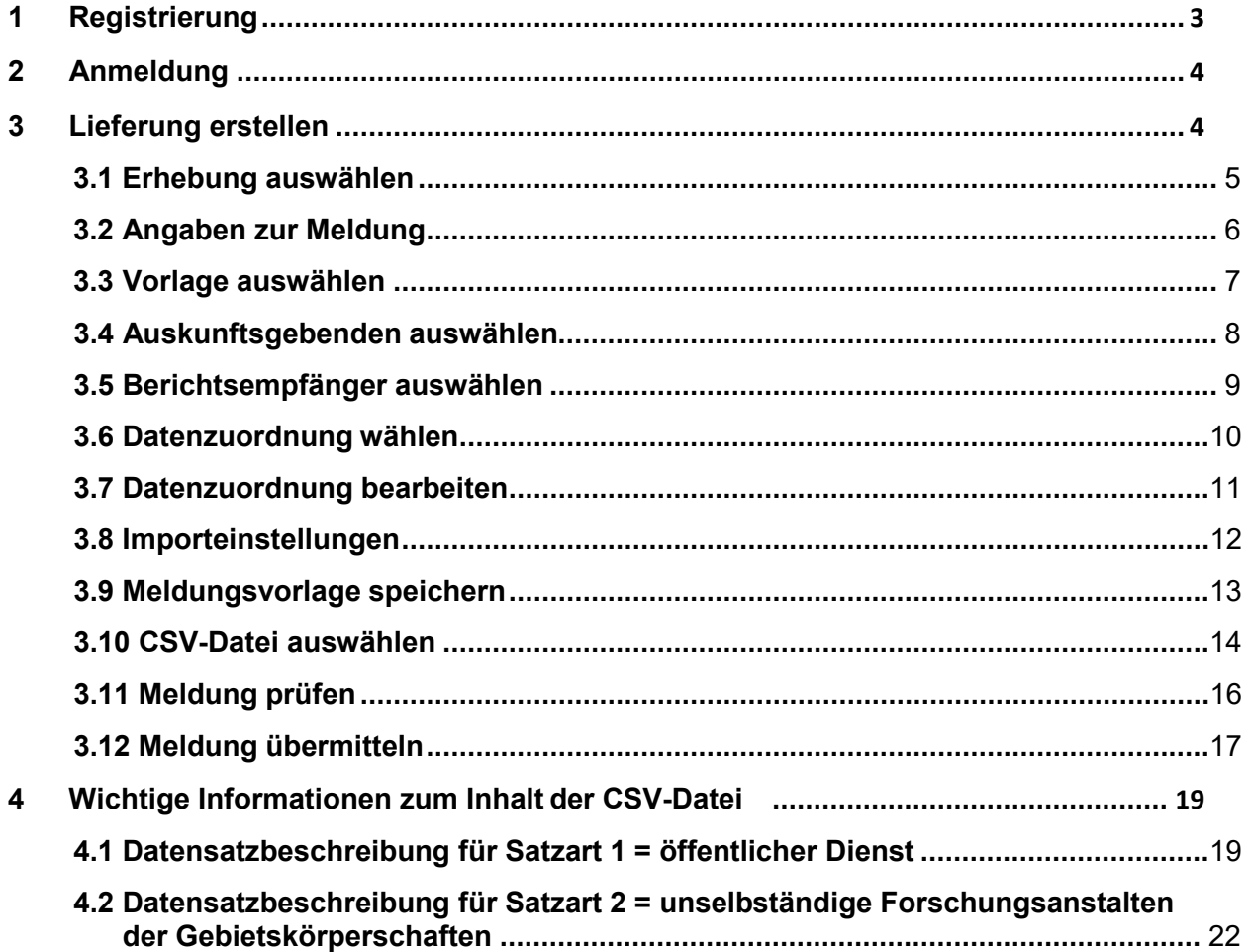

#### <span id="page-2-0"></span>**1 Registrierung**

Die Webanwendung finden Sie unter [https://core.estatistik.de/core/.](https://core.estatistik.de/core/) Für die Übermittlung von statistischen Daten zu einer Erhebung, die von eSTATISTIK.core unterstützt wird, benötigen Sie eine Kennung und ein Passwort. Diese Zugangsdaten werden Ihnen nach entsprechender einmaliger Online-Registrierung per Post vom Statistischen Bundesamt zugesandt.

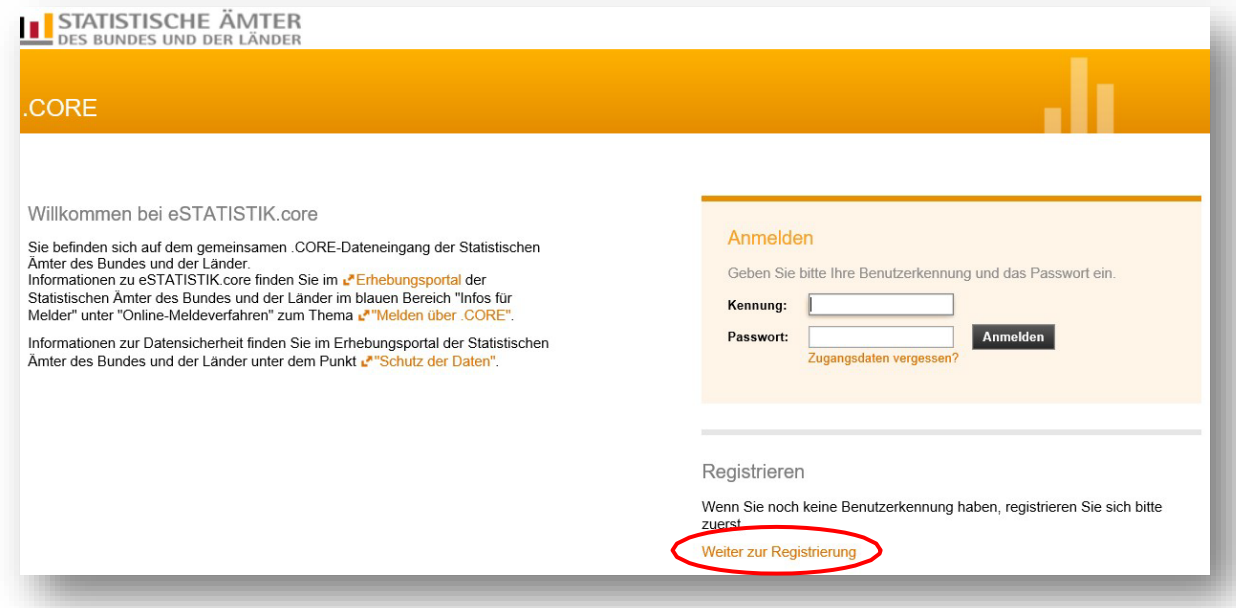

Im darauffolgenden Formular müssen Sie Ihre Daten eingeben (Pflichtfelder sind mit \* gekennzeichnet) und anschließend auf "Senden" klicken. Die Zugangsdaten werden Ihnen innerhalb von ca. 2 Wochen an die angegebene Adresse gesandt.

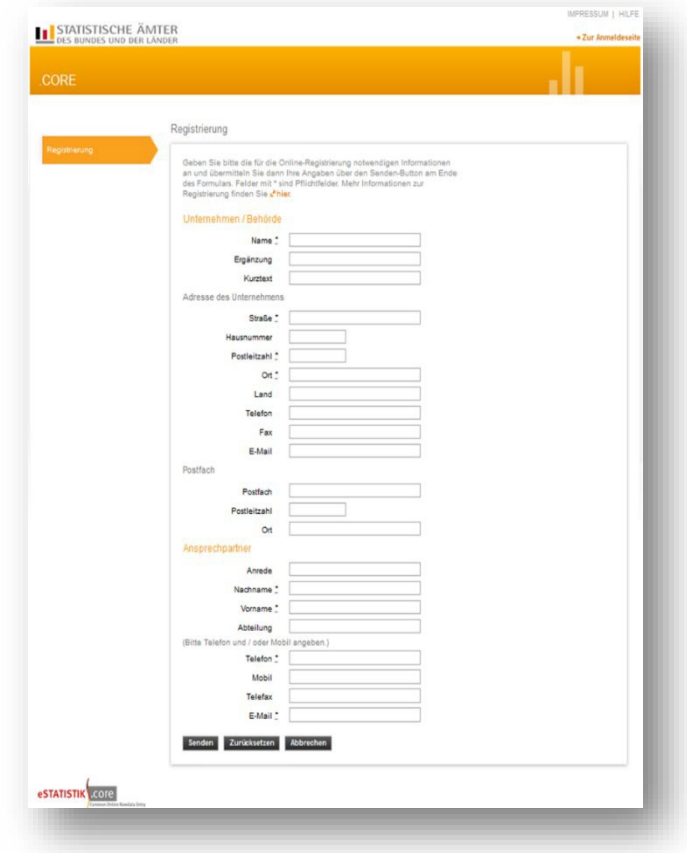

#### <span id="page-3-0"></span>**2 Anmeldung**

Wenn Sie Ihre Zugangsdaten per Post erhalten haben, können Sie sich unter <https://core.estatistik.de/core/> zur Meldungsabgabe einloggen.

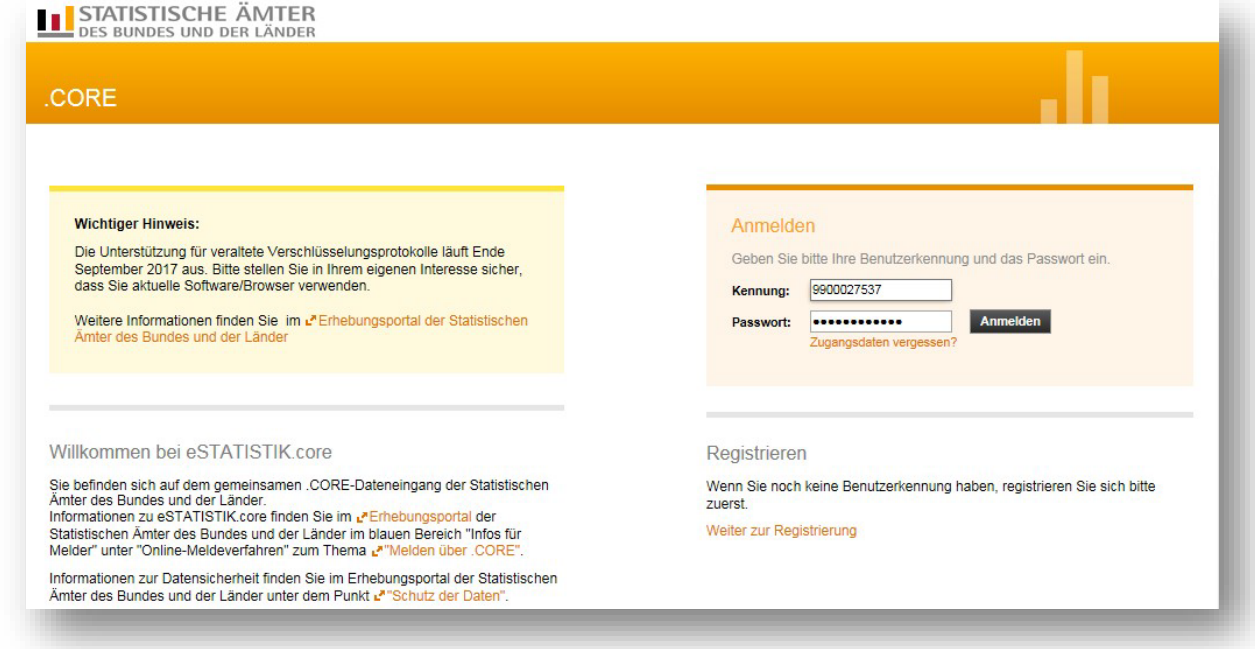

#### <span id="page-3-1"></span>**3 Lieferung erstellen**

Wählen Sie den Punkt "Lieferung erstellen" aus.

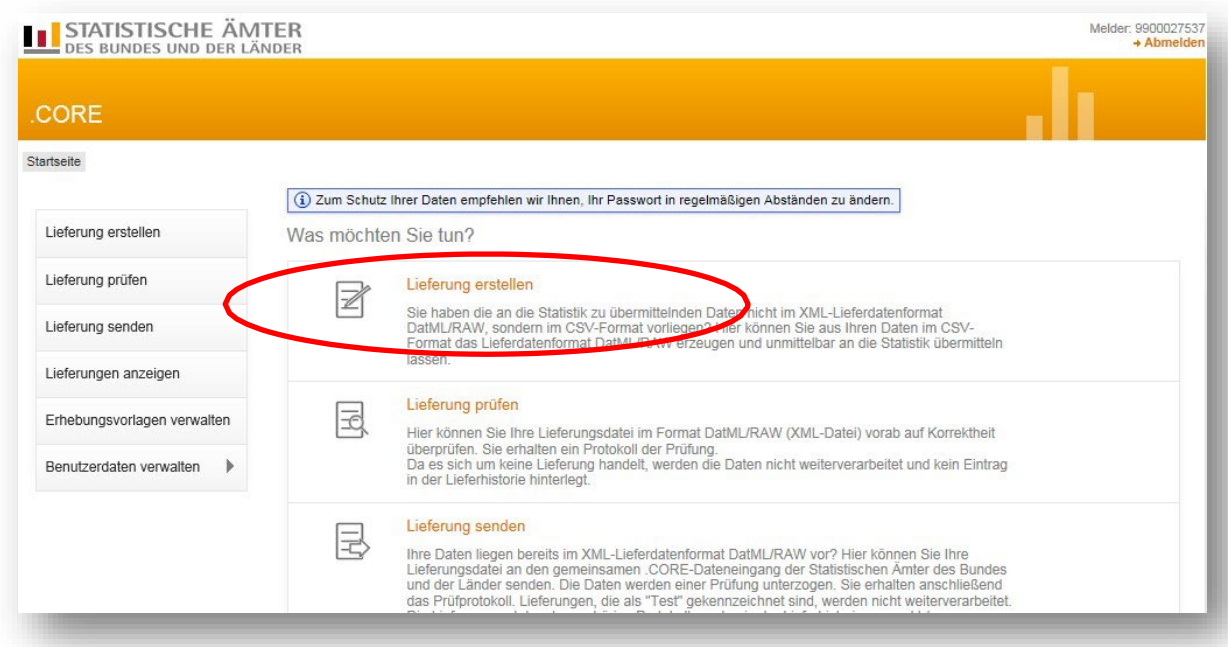

Nach Auswahl des Menüpunktes "Lieferung erstellen", können Sie assistenzgestützt eine csv-Datei über "Meldung hinzufügen" (siehe nächstes Bild) hochladen und an die amtliche Statistik übermitteln.

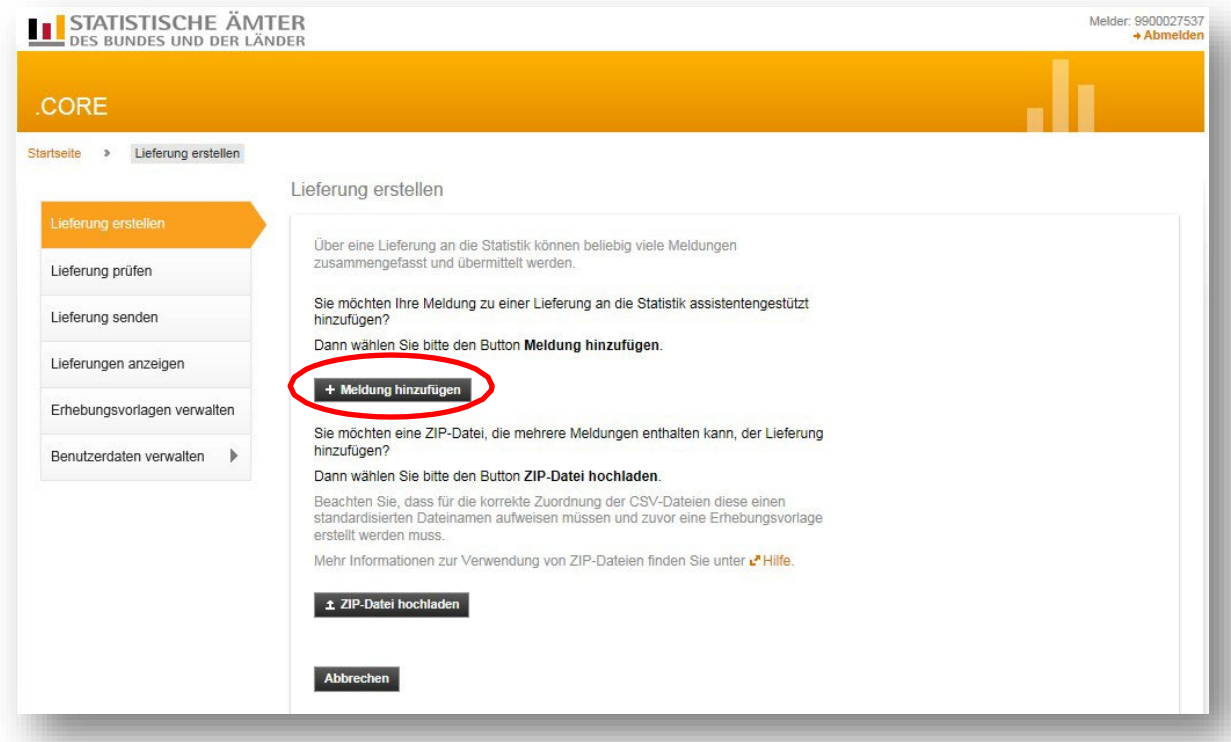

Die Lieferungserstellung erfolgt über eine Menüführung. Bei der erstmaligen Lieferung für eine Statistik sind die Punkte auf der linke Seite "Meldung hinzufügen" in der angegebenen Reihenfolge zu bearbeiten, um eine Meldevorlage zu erstellen:

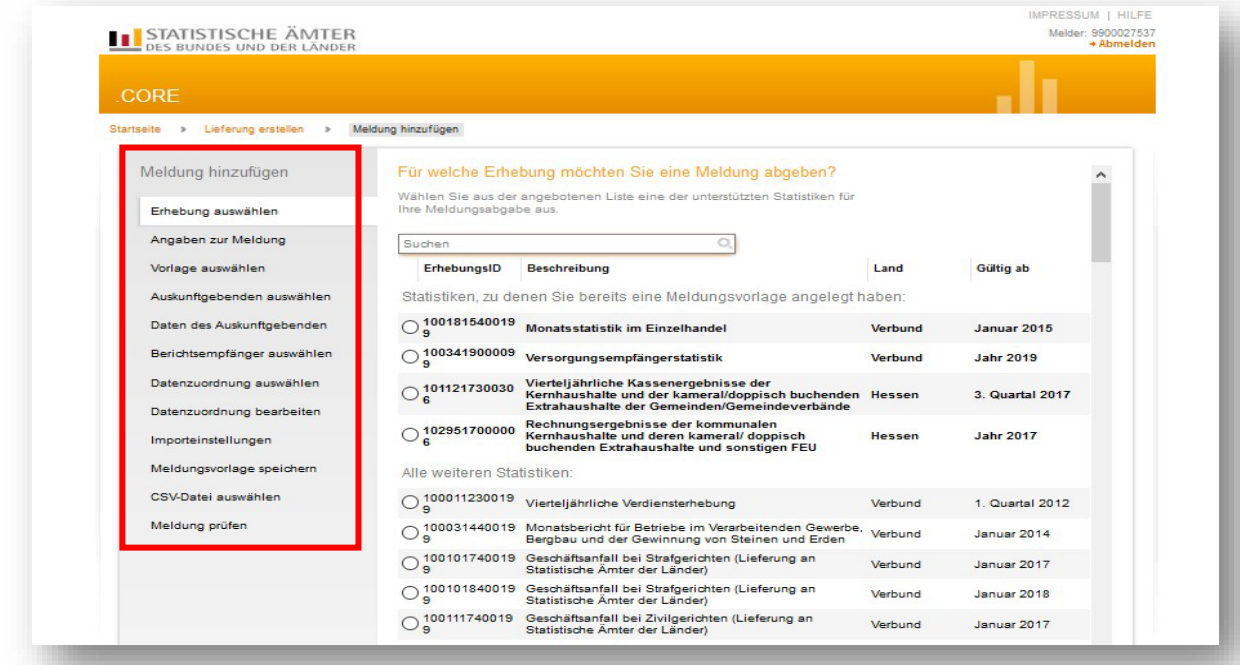

#### <span id="page-4-0"></span>**3.1 Erhebung auswählen**

Im Suchfenster kann die entsprechende Statistik eingegeben werden. Nachdem Klicken auf die Lupe (oder Betätigung der Enter-Taste) werden alle Statistiken angezeigt, die den Suchbegriff enthalten. Es ist dann die entsprechende Statistik auszuwählen und auf "Weiter" zu

klicken. Nach der Erstellung der Meldevorlage, wird die Statistik dann weiter oben (siehe Hervorhebung in fetten Lettern) angezeigt.

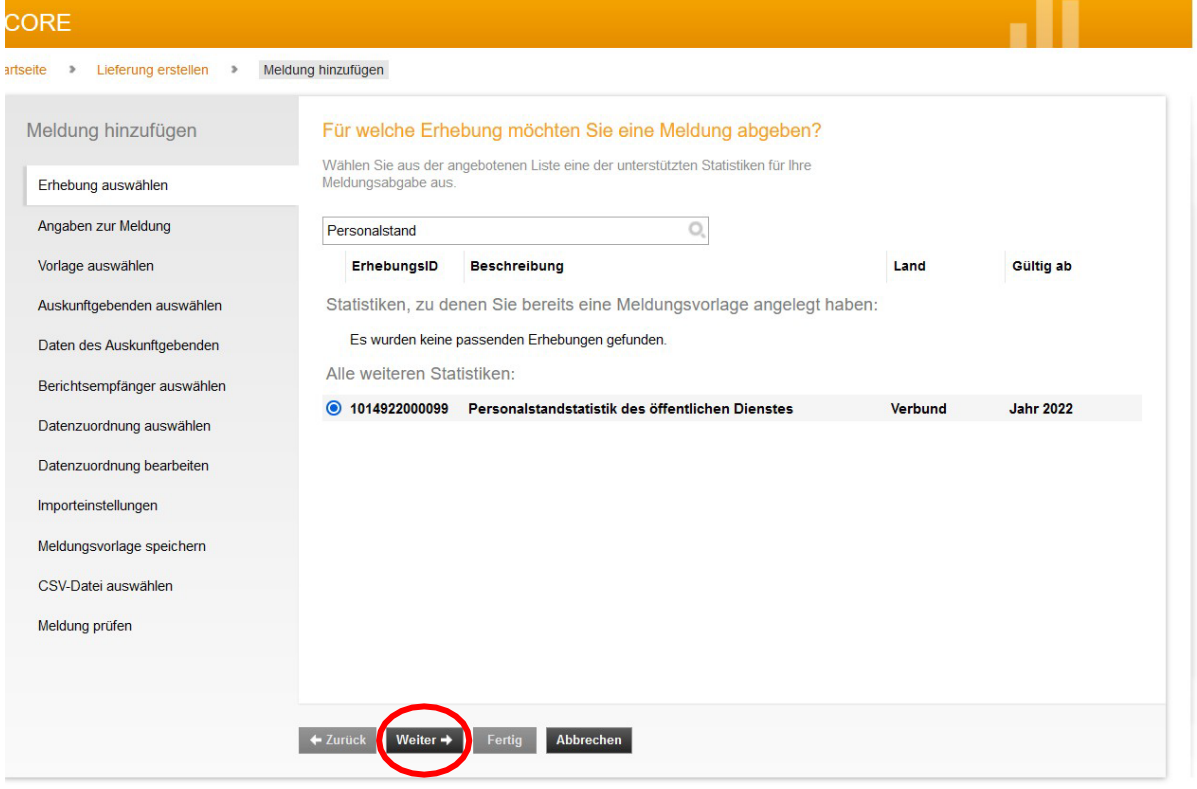

#### <span id="page-5-0"></span>**3.2 Angaben zur Meldung**

In diesem Menüpunkt wählen Sie den Berichtszeitraum und bei Bedarf eine Lieferoption (Erstmeldung, Korrekturlieferung oder Nachmeldung) aus und klicken anschließend auf "Weiter".

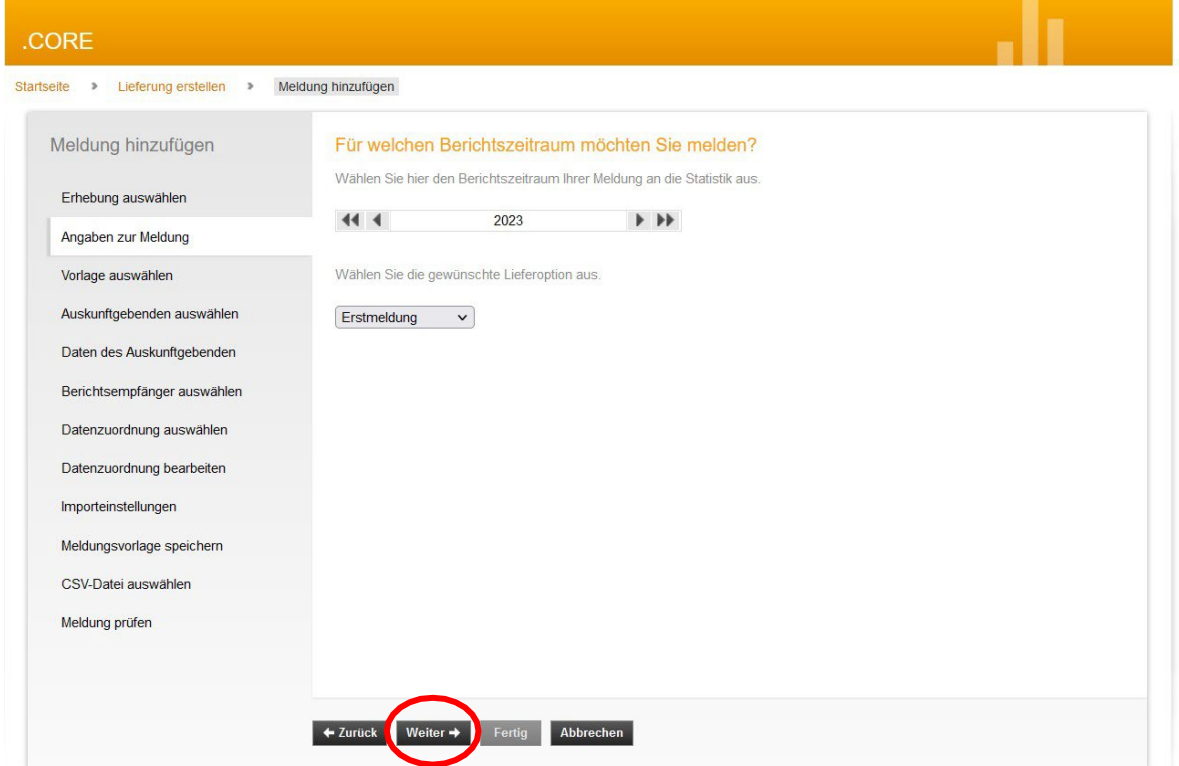

#### <span id="page-6-0"></span>**3.3 Vorlage auswählen**

Wenn Sie erstmalig eine Meldung einreichen und Sie vorab keine Meldungsvorlage angelegt haben, besteht hier keine Auswahlmöglichkeit. Sie müssen in den folgenden Schritten zunächst eine Meldungsvorlage erstellen, die Sie dann nach Speicherung bei weiteren Meldungen verwenden können um die Anzahl der zukünftigen Bearbeitungsschritte zu reduzieren.

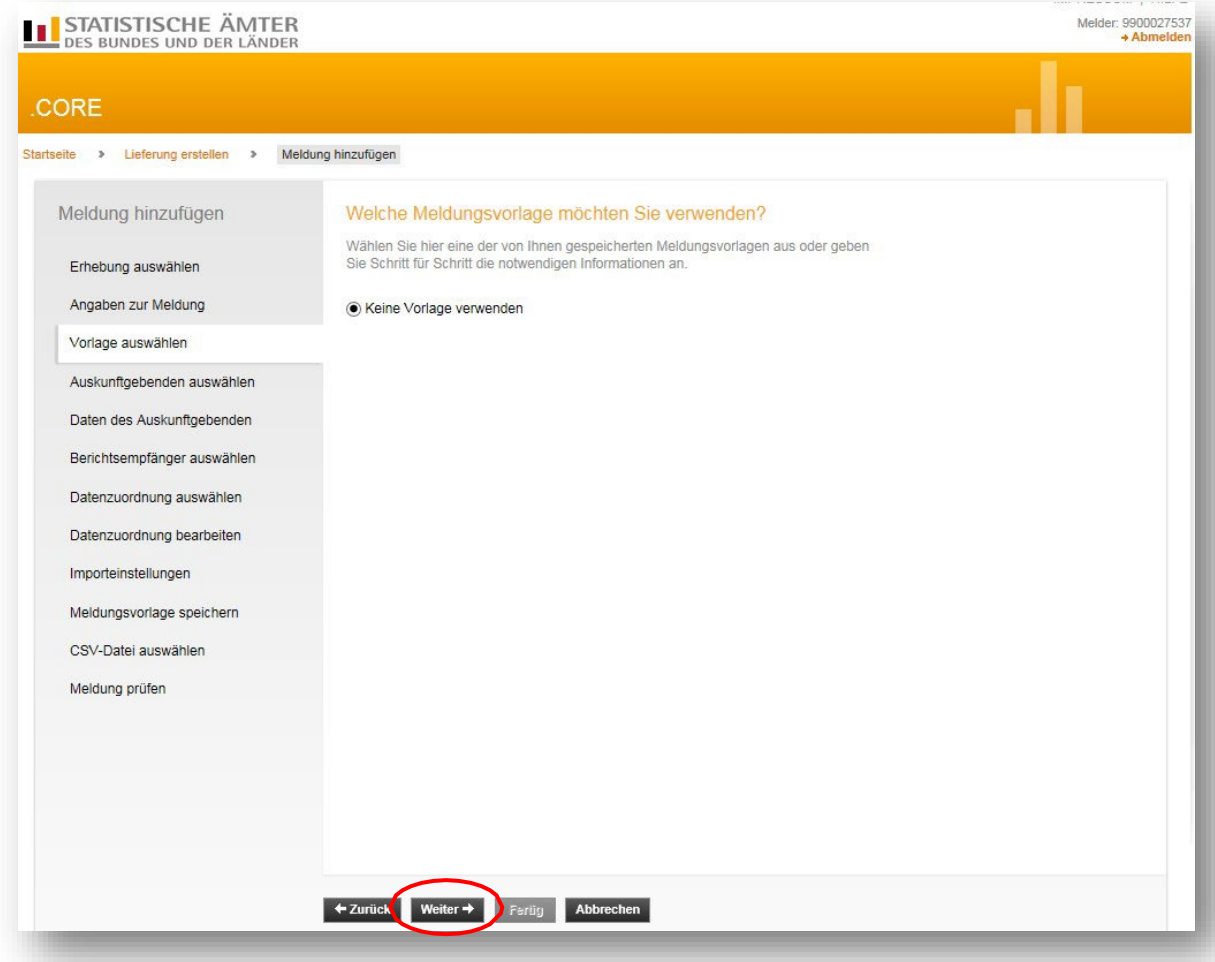

#### <span id="page-7-0"></span>**3.4 Auskunftsgebenden auswählen**

Wählen Sie hier eine der Optionen aus und klicken Sie auf "Weiter".

- **Für mich selber:** Wenn Sie nur für sich selbst melden
- **Neuen Auskunftsgebenden erstellen:** Wenn Sie für wen anderes melden

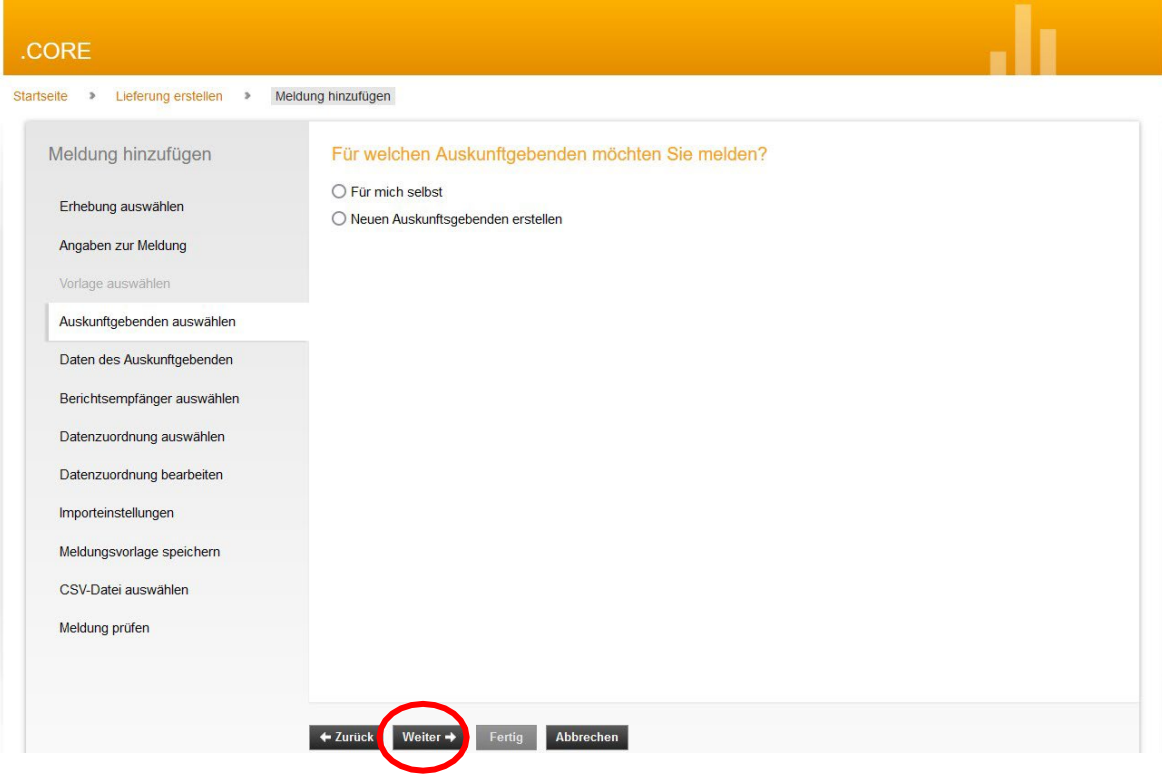

#### <span id="page-8-0"></span>**3.5 Berichtsempfänger auswählen**

Hier ist die Auswahl bei "06 – Hessen" zu treffen und dann "Weiter"

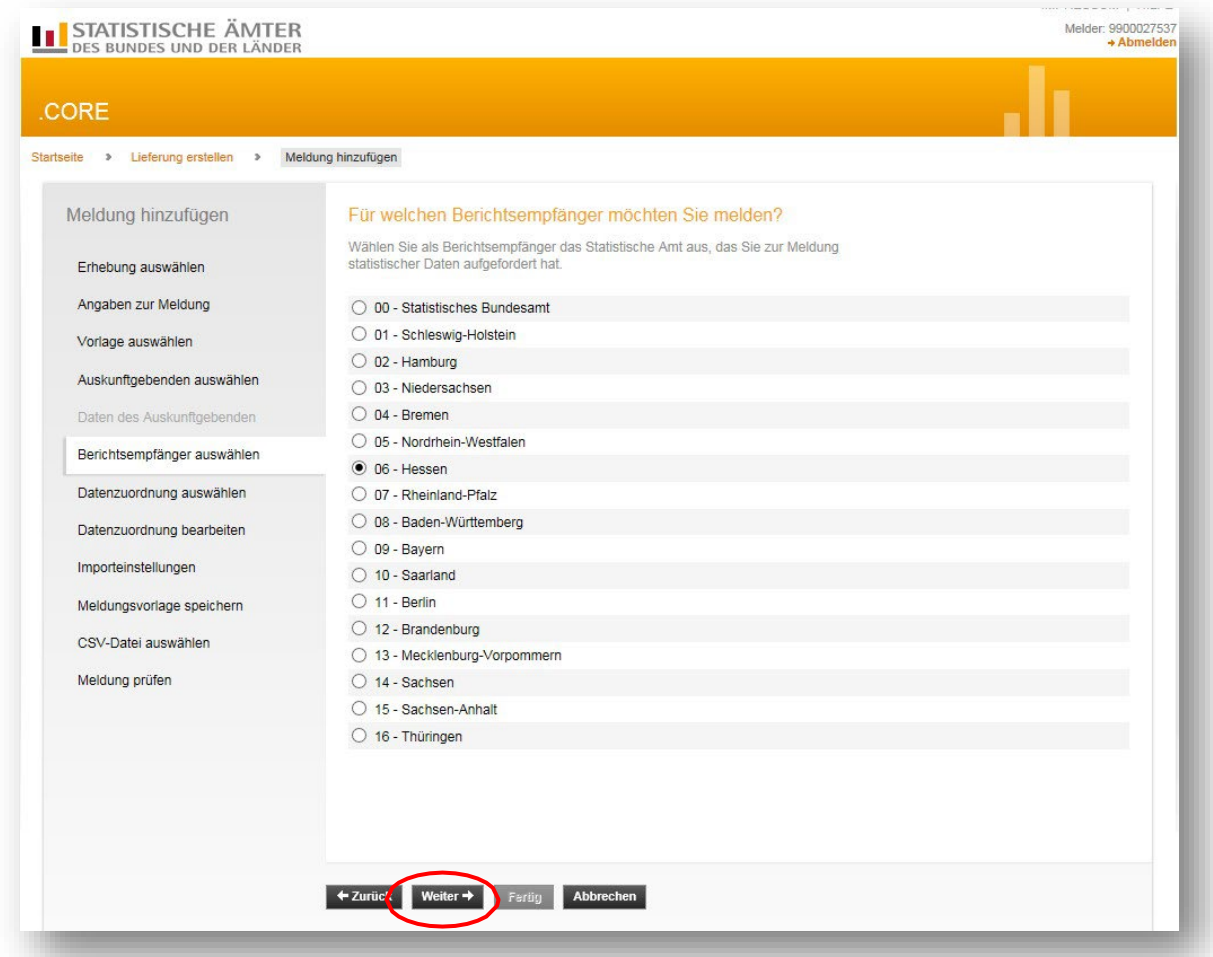

## <span id="page-9-0"></span>**3.6 Datenzuordnung wählen**

Bitte wählen Sie bei der erstmaligen Lieferung "Neue Datenzuordnung erstellen" und "Weiter". Die Datenzuordnung beschreibt den Aufbau Ihrer CSV-Datei.

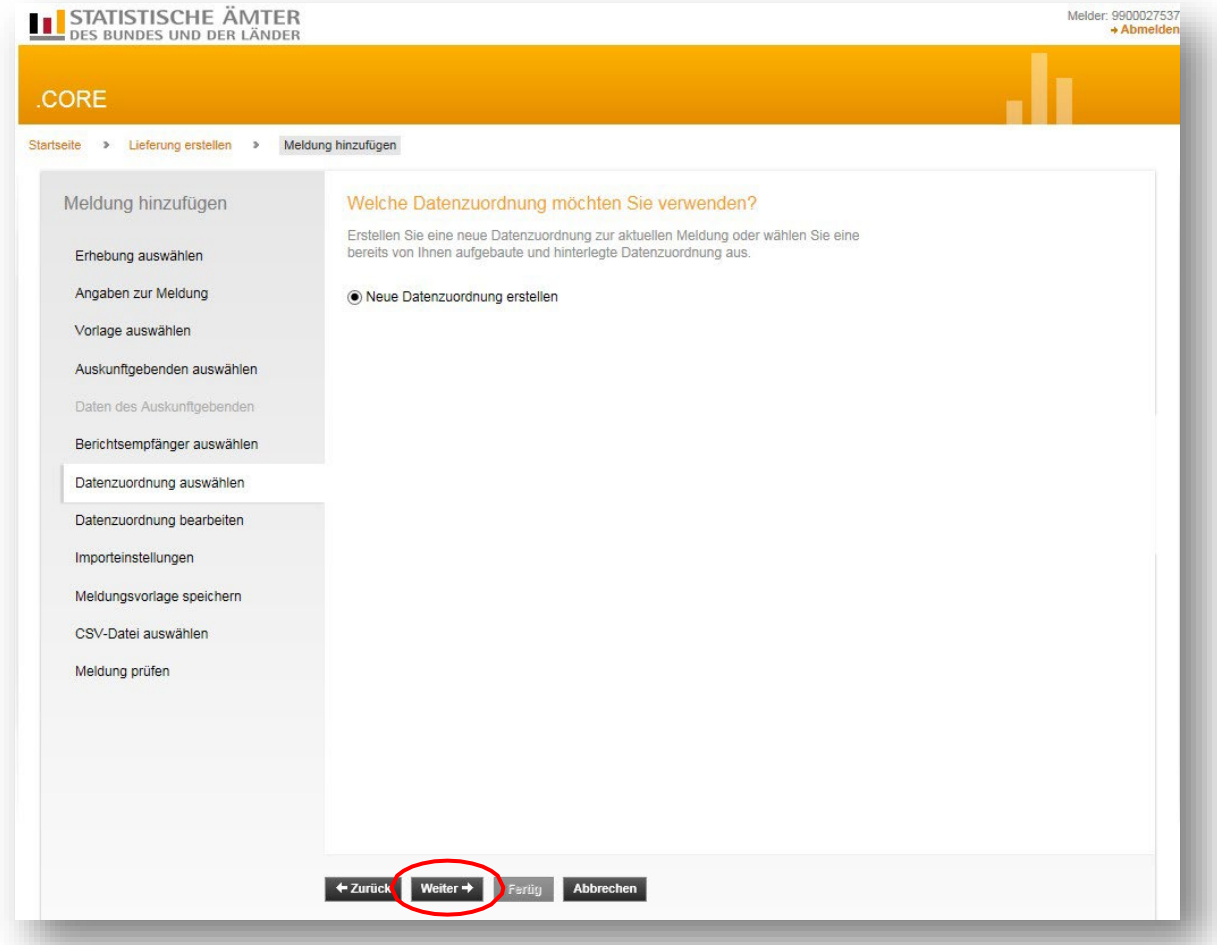

#### <span id="page-10-0"></span>**3.7 Datenzuordnung bearbeiten**

Name: Hier müssen Sie die Datenzuordnung mit einem für Sie wiedererkennbaren, spezifischen Namen versehen (in unserem Beispiel "PS 2023").

Im Auswahlfeld "Hilfsmerkmale" müssen Sie zwingend "Angaben stehen in einer separaten, vorangestellten Zeile" auswählen (1.). Die anderen möglichen Optionen führen zur Abweisung Ihrer Datei.

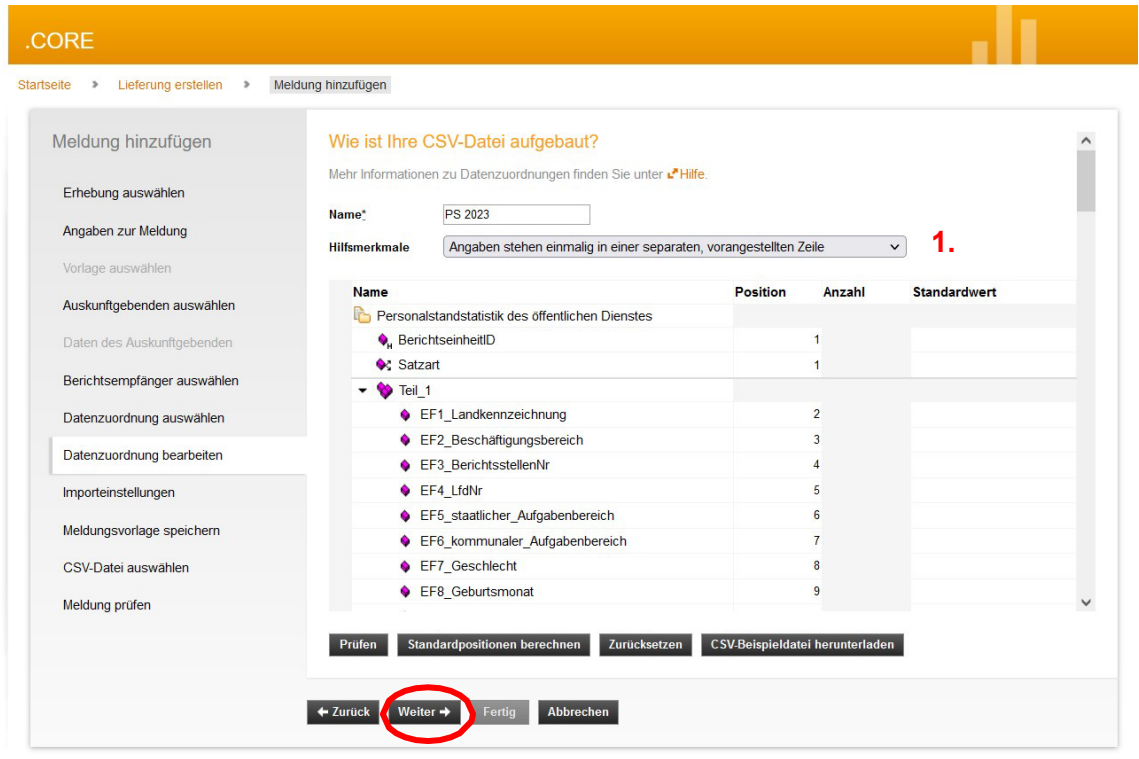

Dann auf "Weiter" klicken.

Unter dem Punkt "CSV-Beispieldatei herunterladen" erhalten Sie eine CSV-Datei in der – unter Berücksichtigung der genutzten Einstellung bei den Hilfsmerkmalen und der zu nutzenden Satzart (siehe Datensatzbeschreibung) – beschrieben ist, in welcher Spalte welche Daten zu melden sind.

### <span id="page-11-0"></span>**3.8 Importeinstellungen**

Hier sind keine Einstellungen notwendig, soweit Sie sich an die vorgegebene Datensatzbeschreibung gehalten haben. Sie können auf "Weiter" klicken.

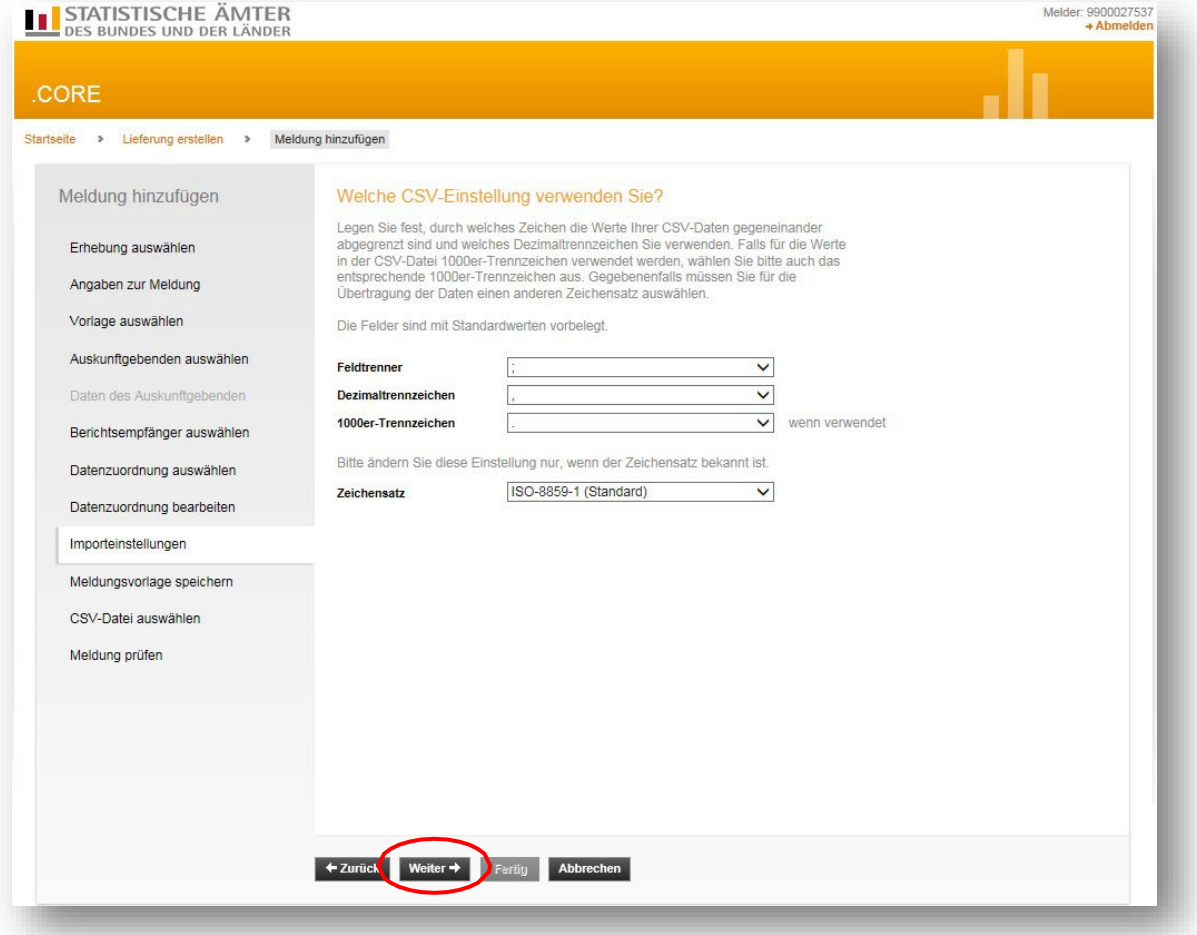

#### <span id="page-12-0"></span>**3.9 Meldungsvorlage speichern**

Hier können Sie die erstellte Meldevorlage durch Aktivierung des Häkchens bei "Meldungsvorlage speichern" unter Angabe einer eindeutigen Bezeichnung als Vorlage abspeichern und bei zukünftigen Meldungsabgaben als Vorlage wieder aufrufen.

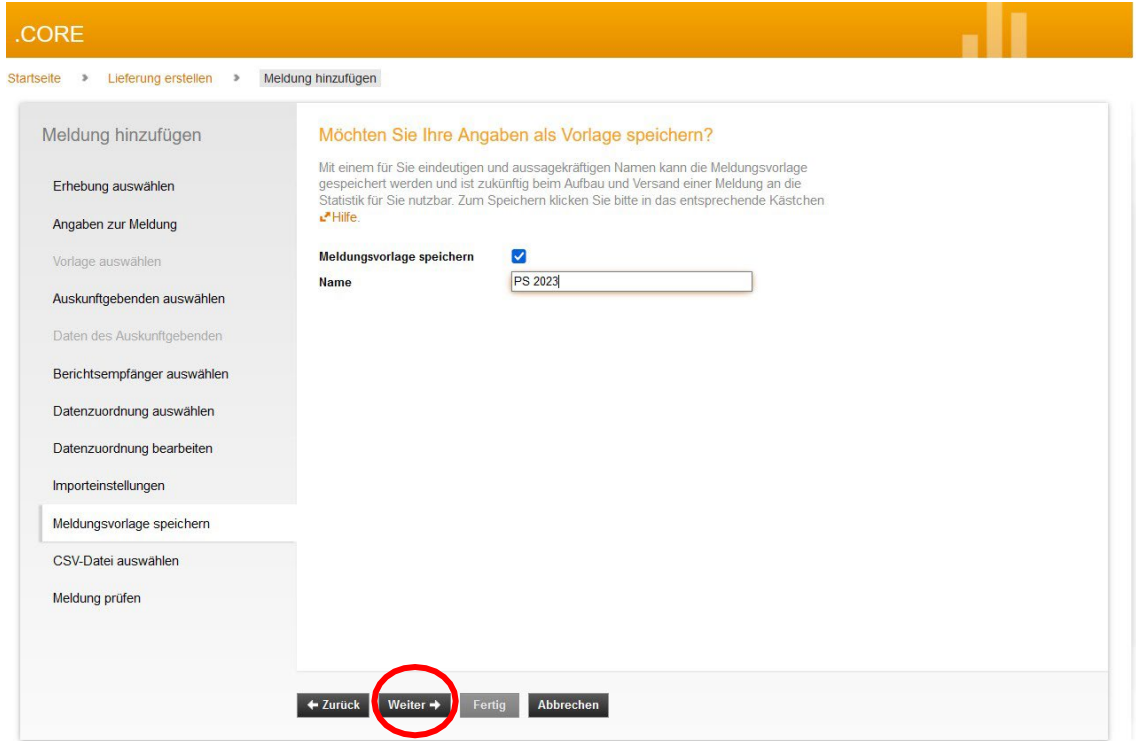

#### <span id="page-13-0"></span>**3.10 CSV-Datei auswählen**

Hier wählen Sie die CSV-Datei aus, die Sie übermitteln möchten. Wenn mehrere Berichtseinheiten in einer Datei enthalten sind, müssen die Daten innerhalb der Datei nach Berichtsstellennummer sortiert sein. Klicken Sie auf "Durchsuchen" und wählen Sie die gewünschte Datei auf Ihrem PC aus:

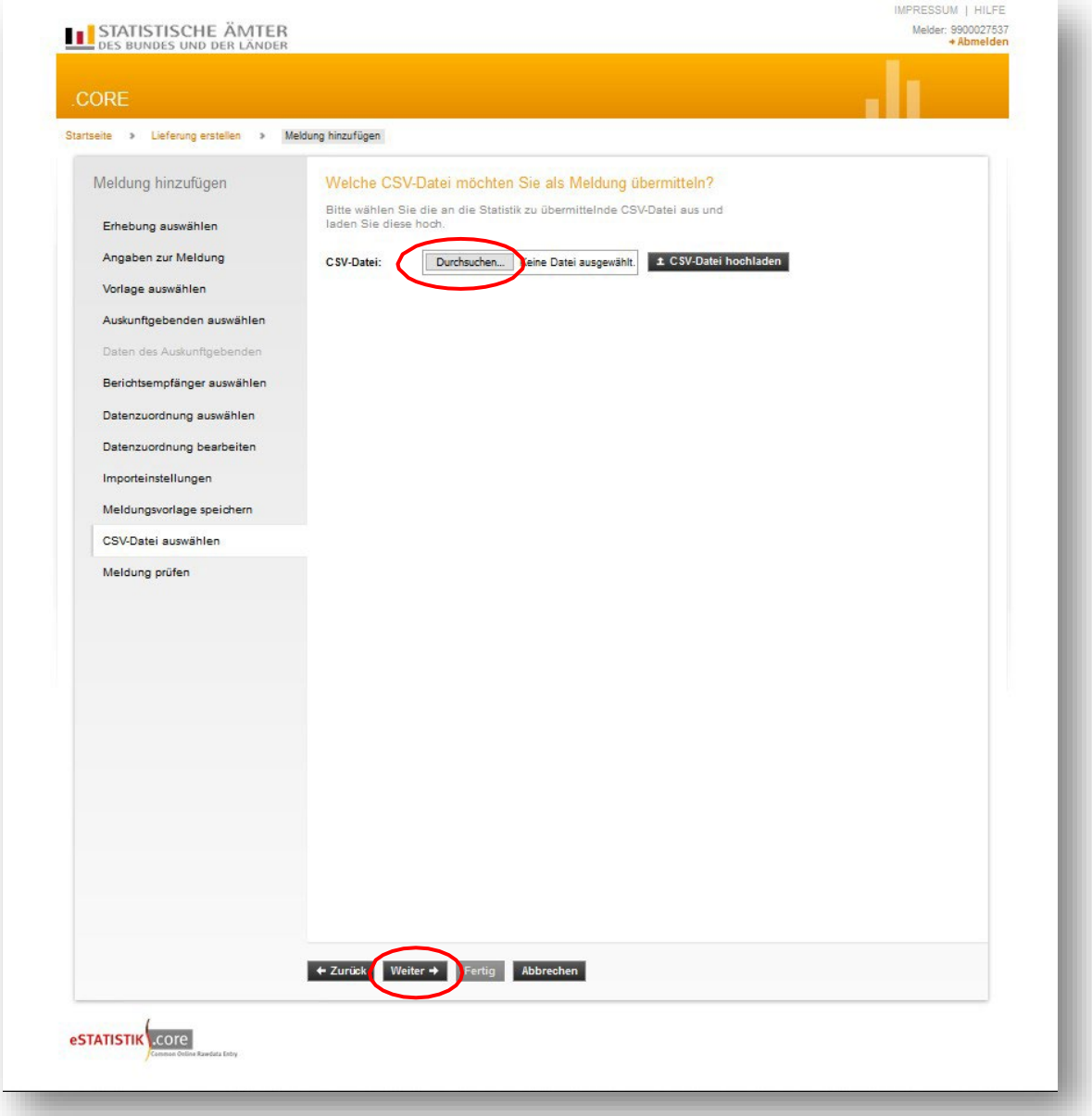

Nach der Auswahl klicken Sie den Button "CSV-Datei hochladen" an. Erst wenn der Dateiname rechts neben "CSV-Datei:" steht, ist Ihre Datei erfolgreich hochgeladen.

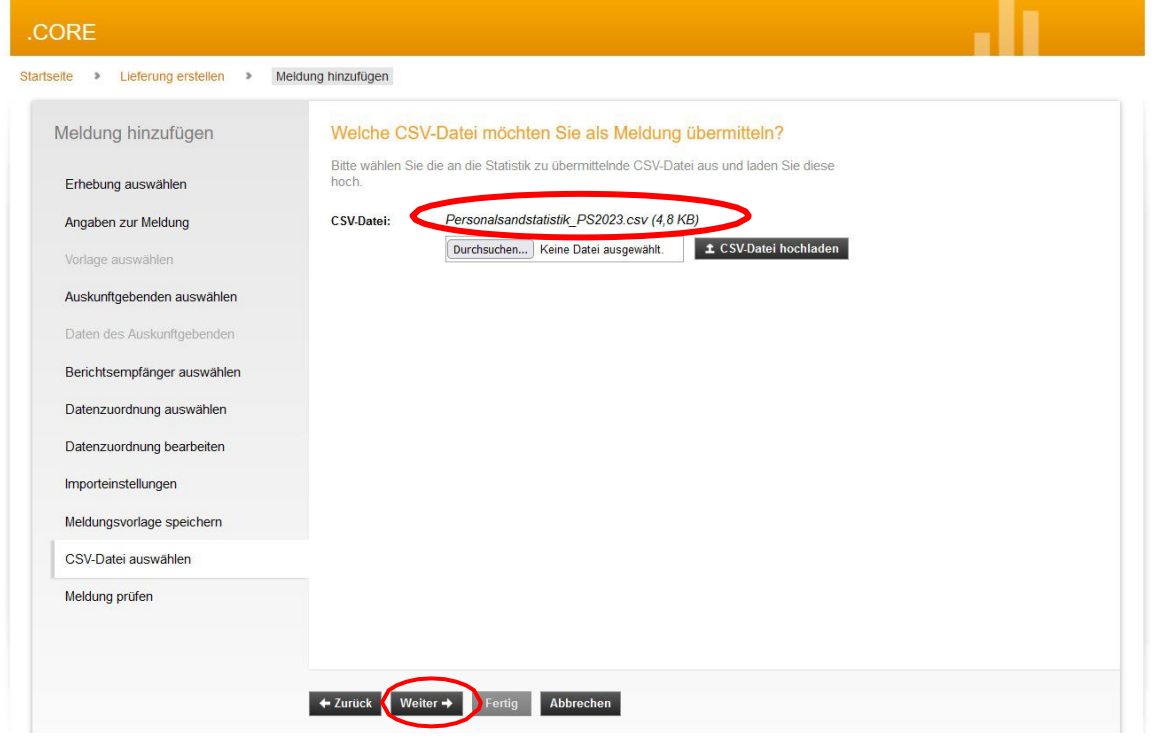

Klicken Sie anschließend auf "Weiter".

#### <span id="page-15-0"></span>**3.11 Meldung prüfen**

Hier bekommen Sie das Ergebnis der Prüfung. Sind Fehler vorhanden, werden sie Ihnen angezeigt: Derzeit ist es aber möglich CSV-Dateien mit Kann- und Mussfehlern zu übermitteln. Einzige Ausnahme ist der Muss-Fehler "Fehler beim Zugriff auf das Feld". Hier ist zu prüfen, ob im jeweils angegeben Erhebungsfeld (EF) ein zwingend anzugebener Wert tatsächlich angegeben ist.

Wenn Ihre CSV-Datei korrekt und fehlerfrei ist erscheint folgende Meldung:

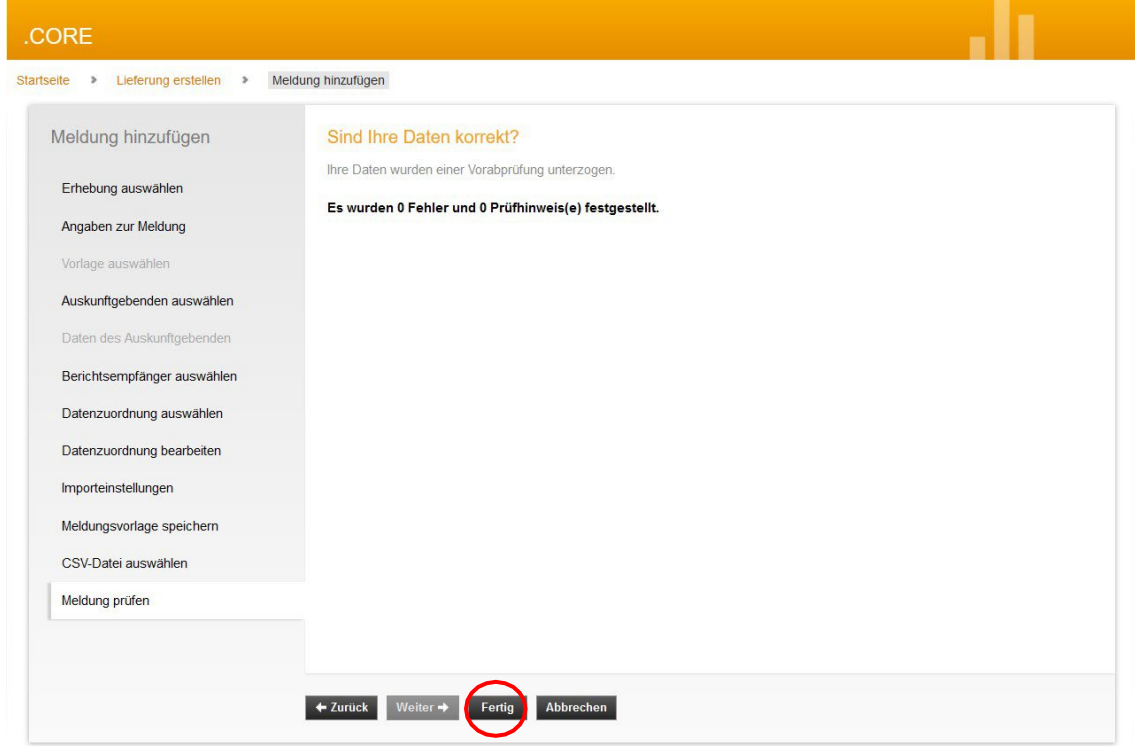

Klicken Sie anschließend auf "Fertig".

#### <span id="page-16-0"></span>**3.12 Meldung übermitteln**

Das darauffolgende Dialogfenster bietet folgende Funktionen:

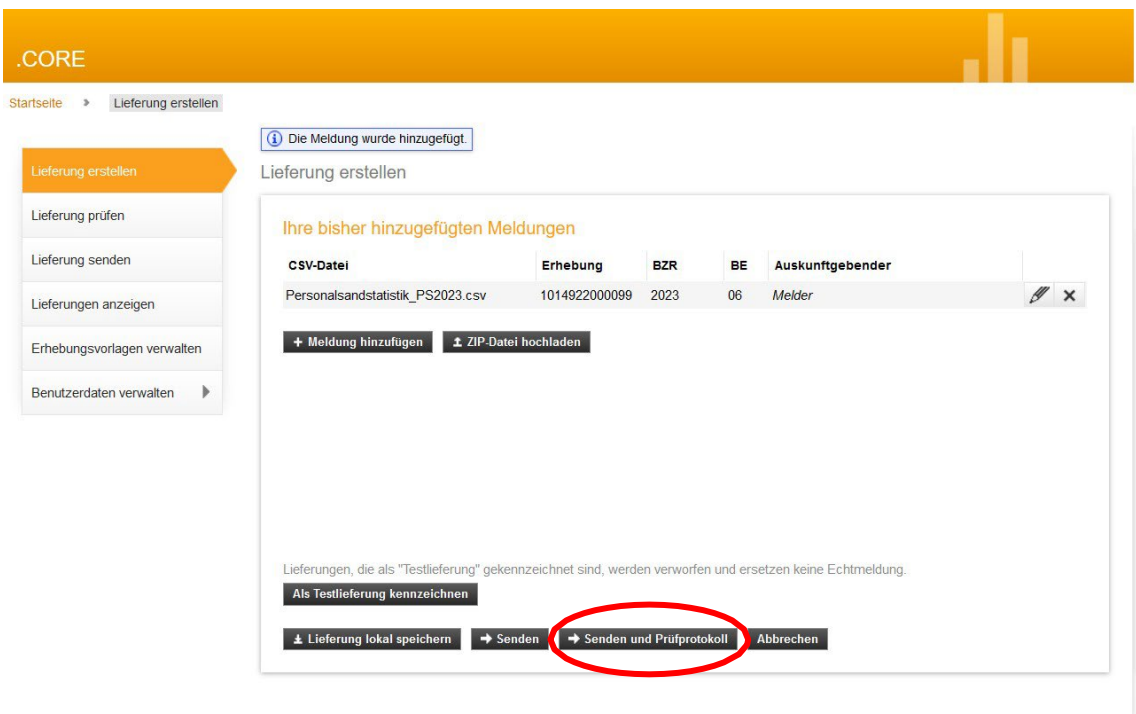

#### • **"Meldung hinzufügen"**

Hinzufügen weiterer CSV-Dateien zur Lieferung, sofern gewünscht.

• **"Als Testlieferung kennzeichnen"** Möglichkeit die erzeugte Datei zu Probezwecken als Testdatei zu versenden.

#### • **"Lieferung lokal speichern"**

Zur Sicherung der erzeugten Datei in einem lokalen Verzeichnis. Diese wird unter Berücksichtigung der Liefervereinbarung als XML-Datei und nicht als CSV-Datei gespeichert.

• **"Senden"**

Zur Übermittlung der erzeugten Datei über eine sichere Internetverbindung an den zentralen Dateneingang der amtlichen Statistik und im weiteren Verlauf in Echtzeit an die Fachstatistik des ausgewählten Berichtsempfängers. Nach Versand der Datei können Sie unter "Lieferung anzeigen" ein Prüfprotokoll einsehen.

#### • **"Senden und Prüfprotokoll"**

Zur Übermittlung der erzeugten Datei über eine sichere Internetverbindung an den zentralen Dateneingang der amtlichen Statistik und im weiteren Verlauf in Echtzeit an die Fachstatistik des ausgewählten Berichtsempfängers. Zusätzlich wird Ihnen sofort ein Prüfprotokoll angezeigt.

Zum Senden Ihrer Lieferdatei empfehlen wir Ihnen die Option "Senden und Prüfprotokoll" zu nutzen, um eine sofortige Rückmeldung zu erhalten, ob die Datenlieferung angenommen

wurde. Je nach Größe der Lieferdatei dauert es einen Moment bis Sie Ihr Prüfprotokoll angezeigt bekommen. Das Prüfprotokoll wird zusätzlich gespeichert und ist unter "Lieferung anzeigen" ersichtlich.

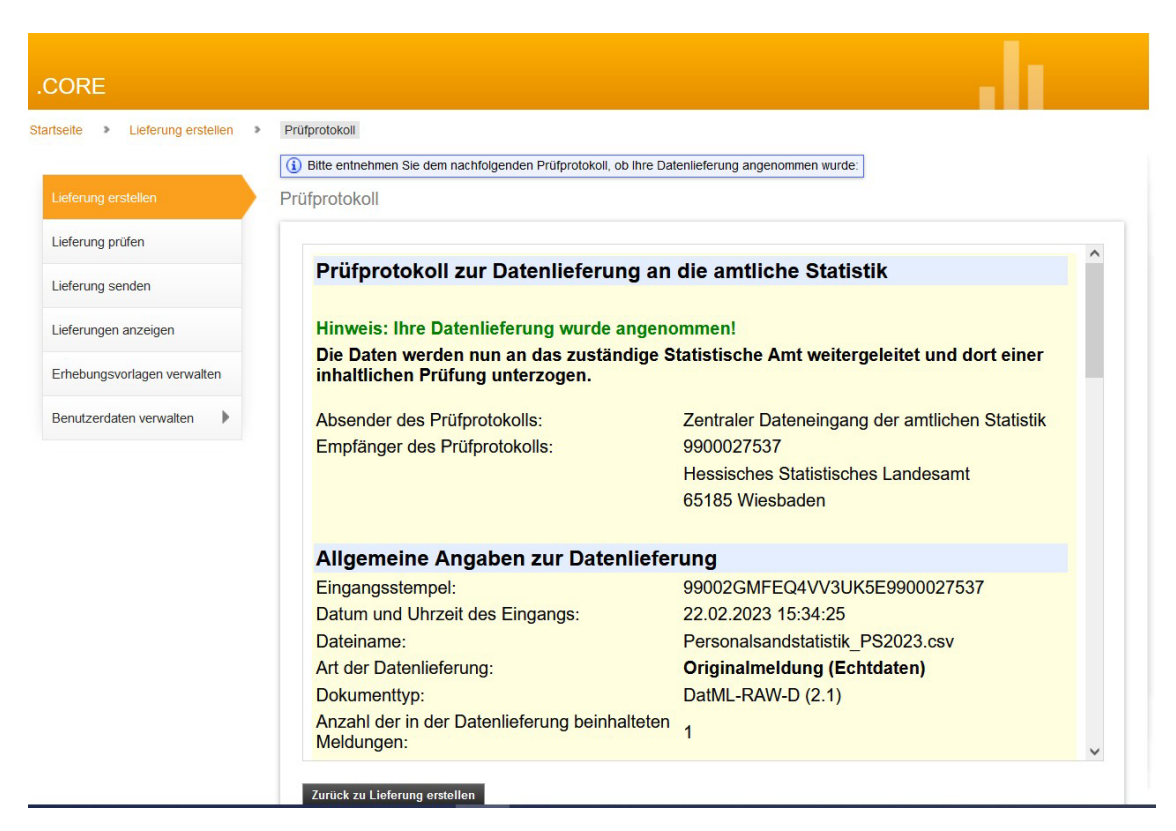

Nun können Sie über den Button Abmelden eStatsitkCore verlassen.

Bitte beachten Sie, dass eSTATISTIK.core kein Bemerkungsfeld zur Verfügung stellt. Sollten Sie wichtige Informationen zu Ihrer statistischen Meldung haben, bitten wir Sie, uns diese per E-Mail an [personalstand@statistik.hessen.de](mailto:personalstand@statistik.hessen.de) zu übermitteln.

# <span id="page-18-0"></span>**4 Wichtige Informationen zum Aufbau und Inhalt der CSV-Datei**

## <span id="page-18-1"></span>**4.1 Datensatzbeschreibung für die CSV-Datei Satzart 1 = öffentlicher Dienst**

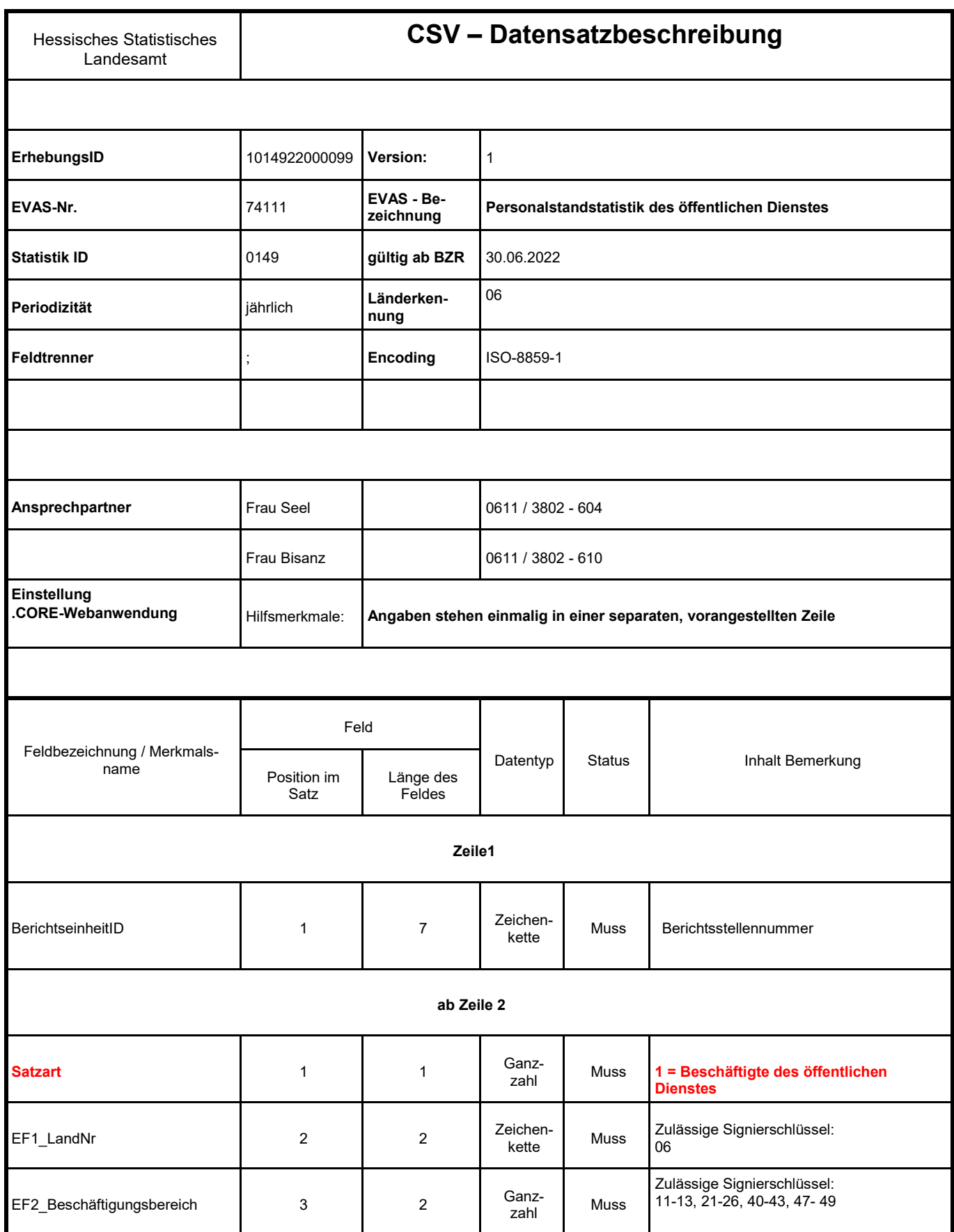

#### Hessisches Statistisches Landesamt Personalstandstatistik 2024

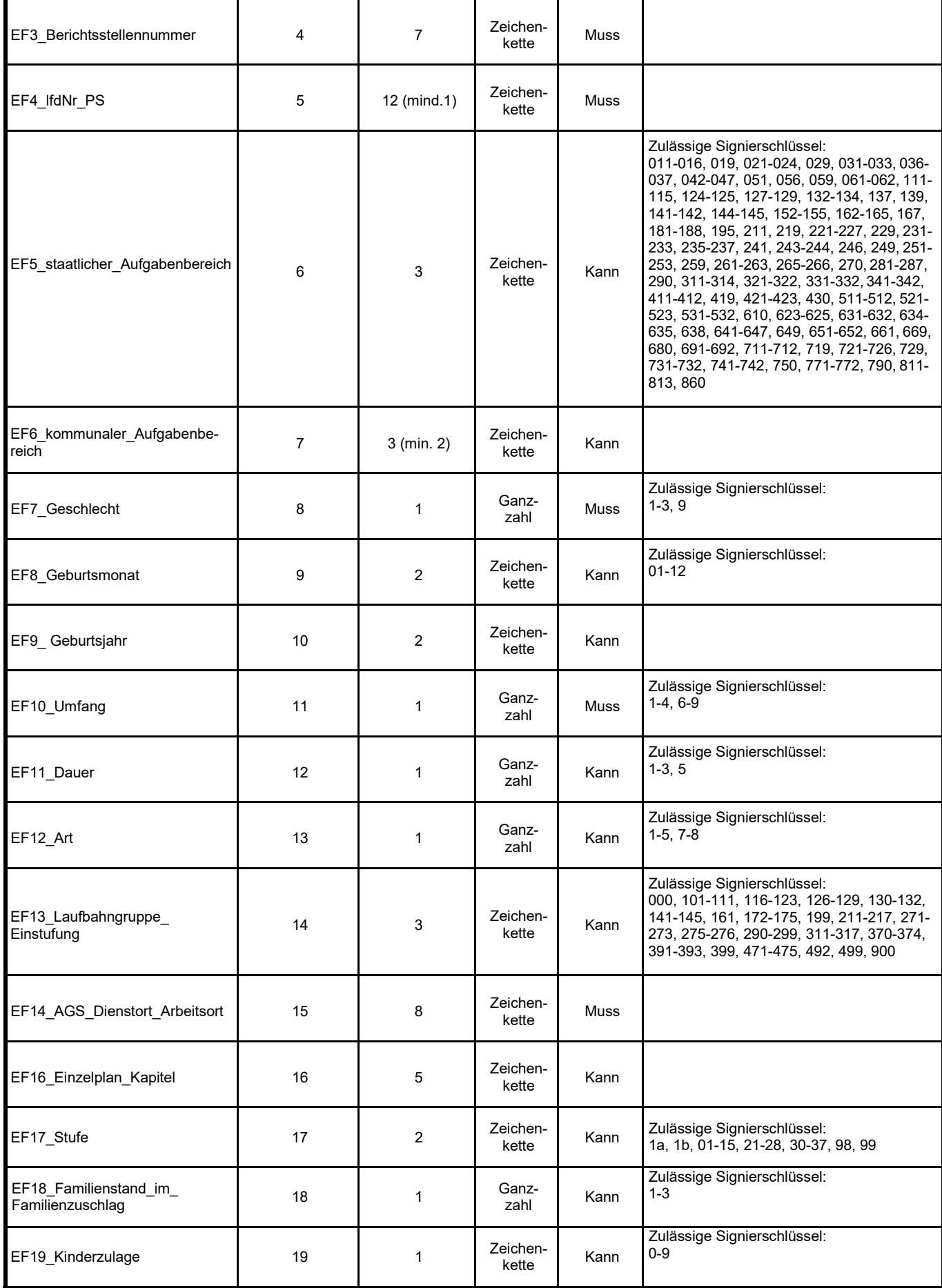

#### Hessisches Statistisches Landesamt Personalstandstatistik 2024

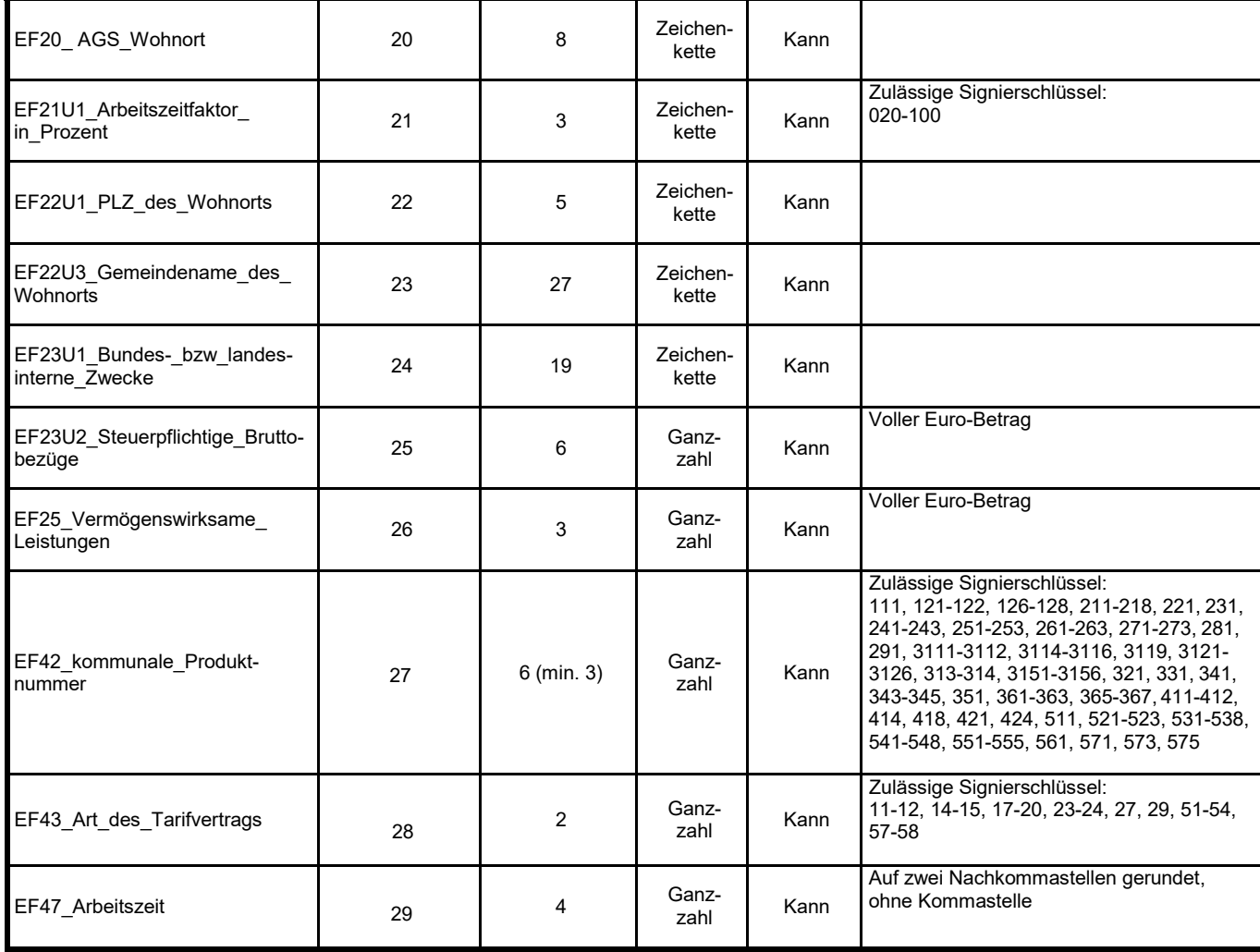

# **4.2 Datensatzbeschreibung für Satzart 2 = unselbständige Forschungsanstalten der Gebietskörperschaften**

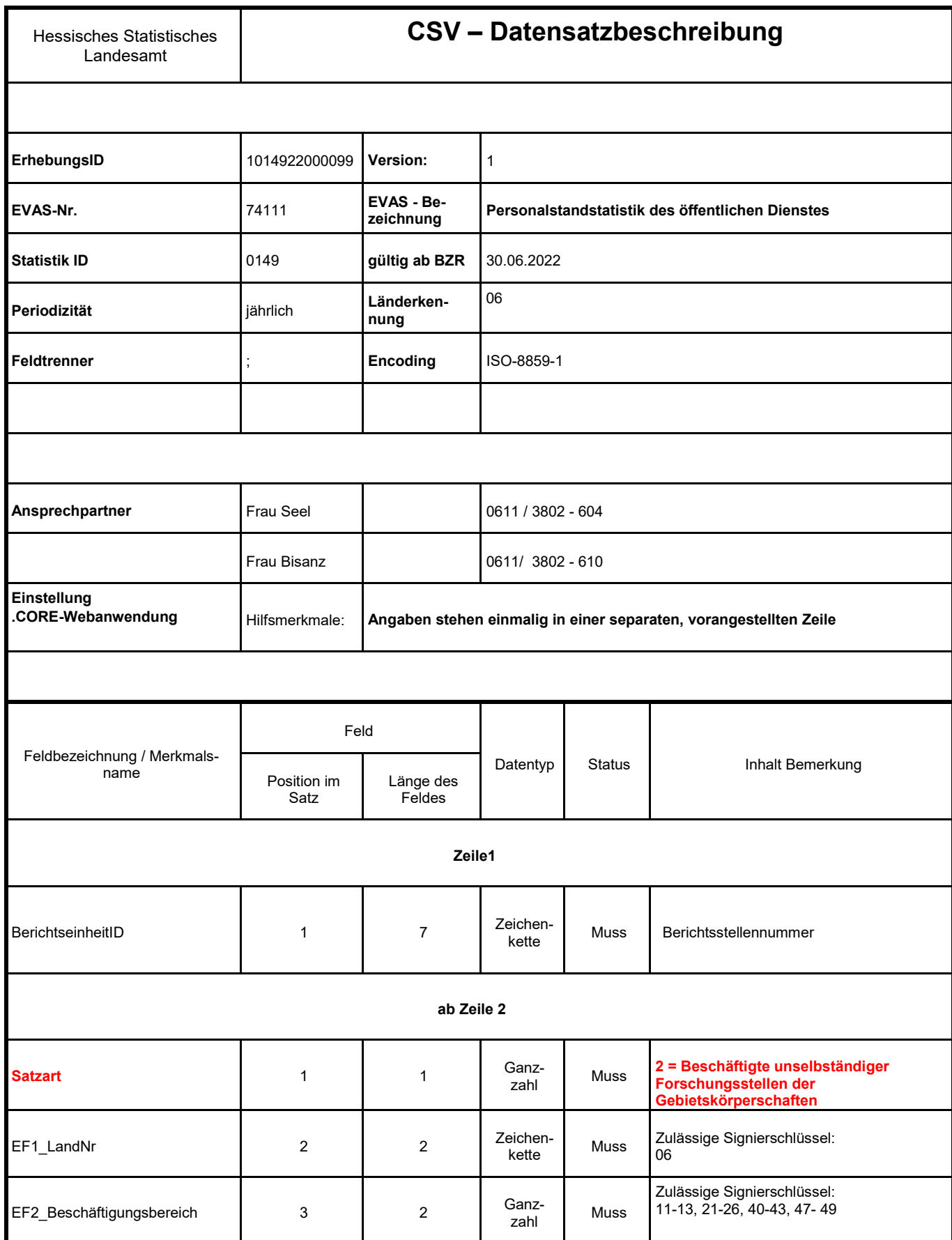

#### Hessisches Statistisches Landesamt Personalstandstatistik 2024

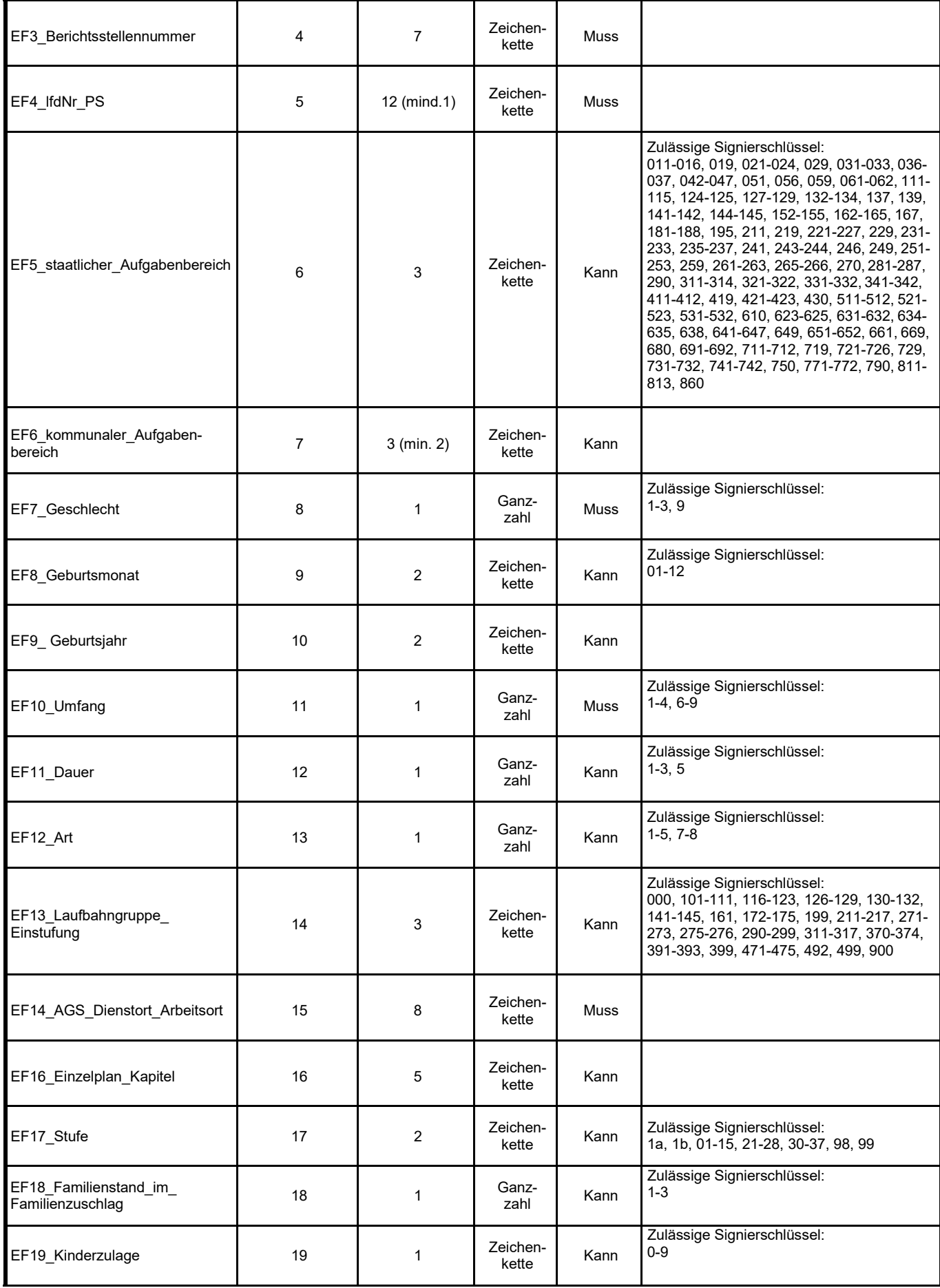

#### Hessisches Statistisches Landesamt Personalstandstatistik 2024

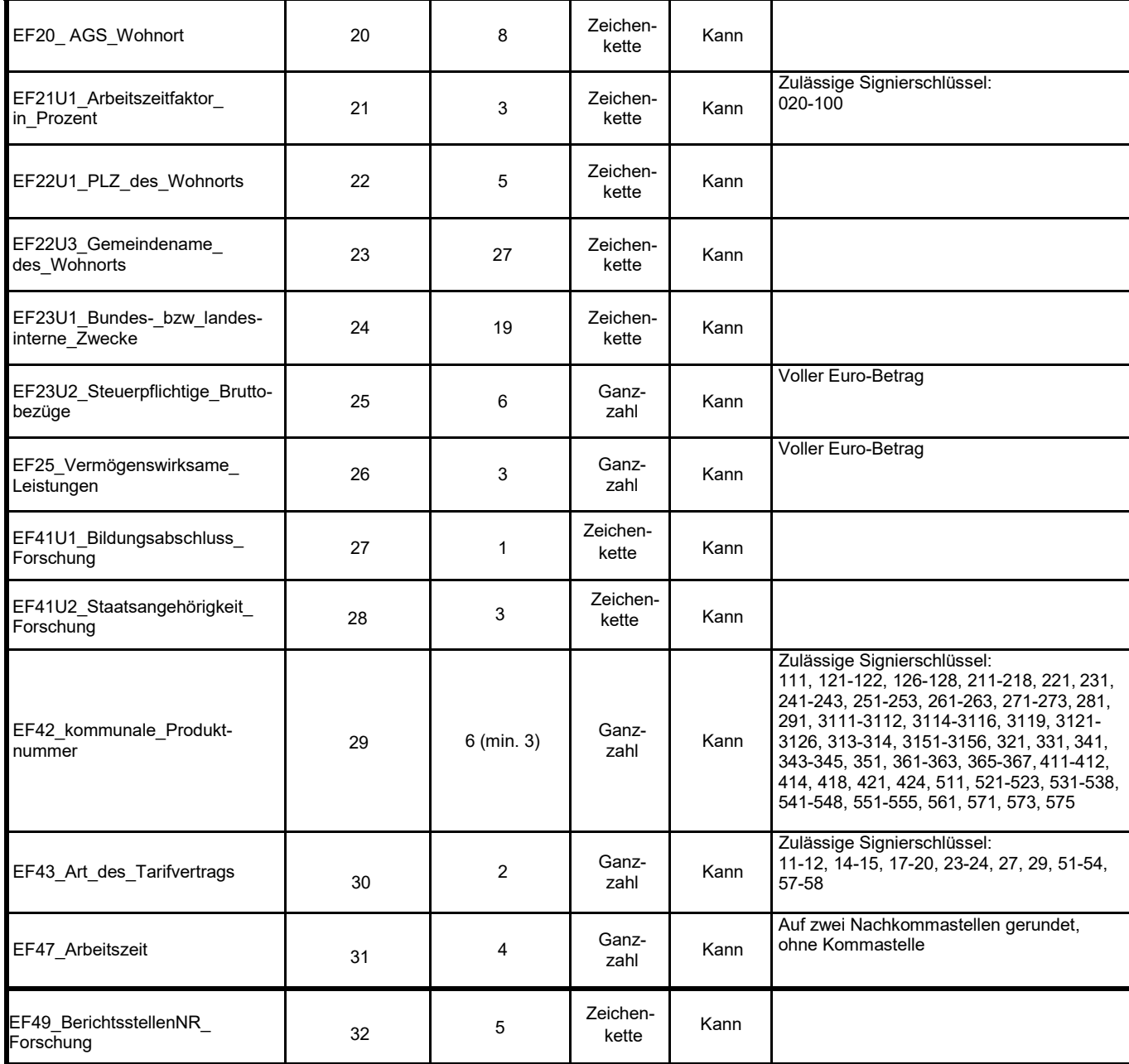